#### Students

## LiveText **PERFORMANCE BASED ASSESSMENT (PBA)** University of Maryland College of Education

## **STEP ONE:**

#### Go to LiveText website: [www.livetext.com](http://www.livetext.com/)

Log-in with your Username & Password:

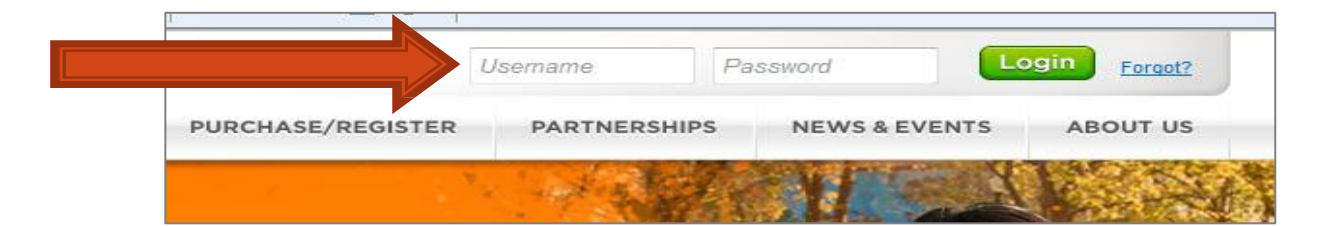

## **STEP TWO:**

After logging in, you will see the following:

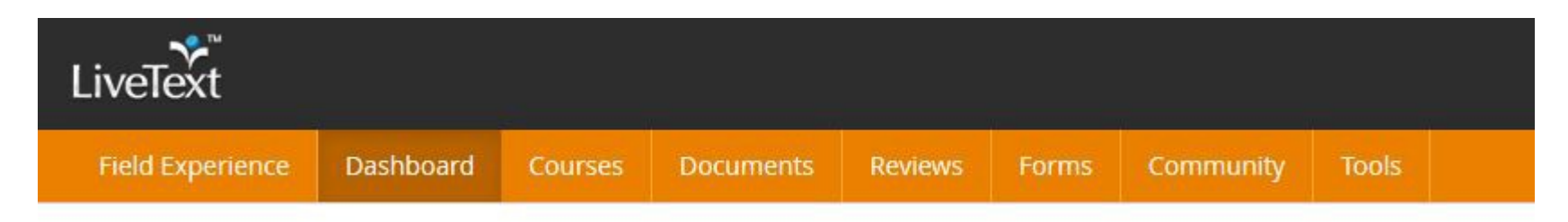

### Click the Field Experience tab.

## **STEP THREE:**

#### $\sim$  You will see your assigned placement(s). Click View Placement to access.

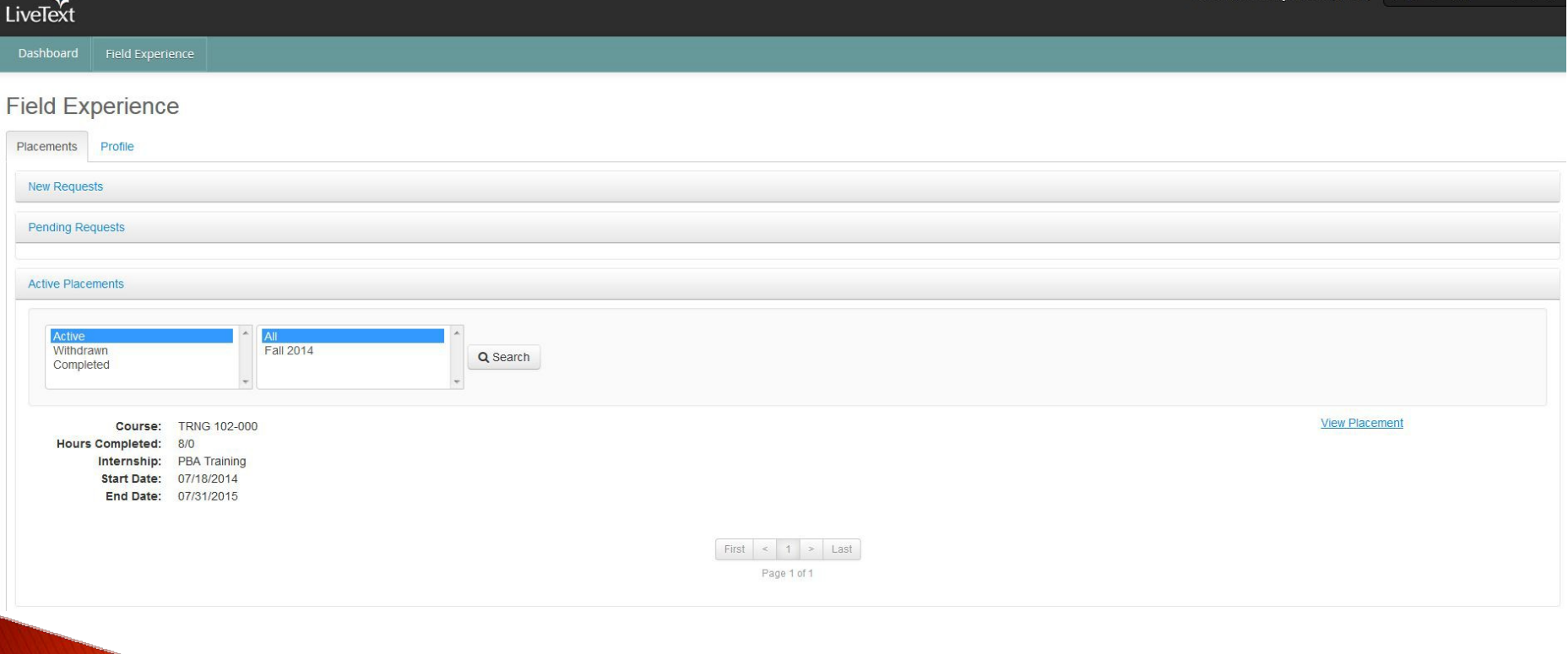

#### **STEP FOUR:**

Complete your self- assessment by clicking on the "Begin Assessment" (item 2 in illustration).

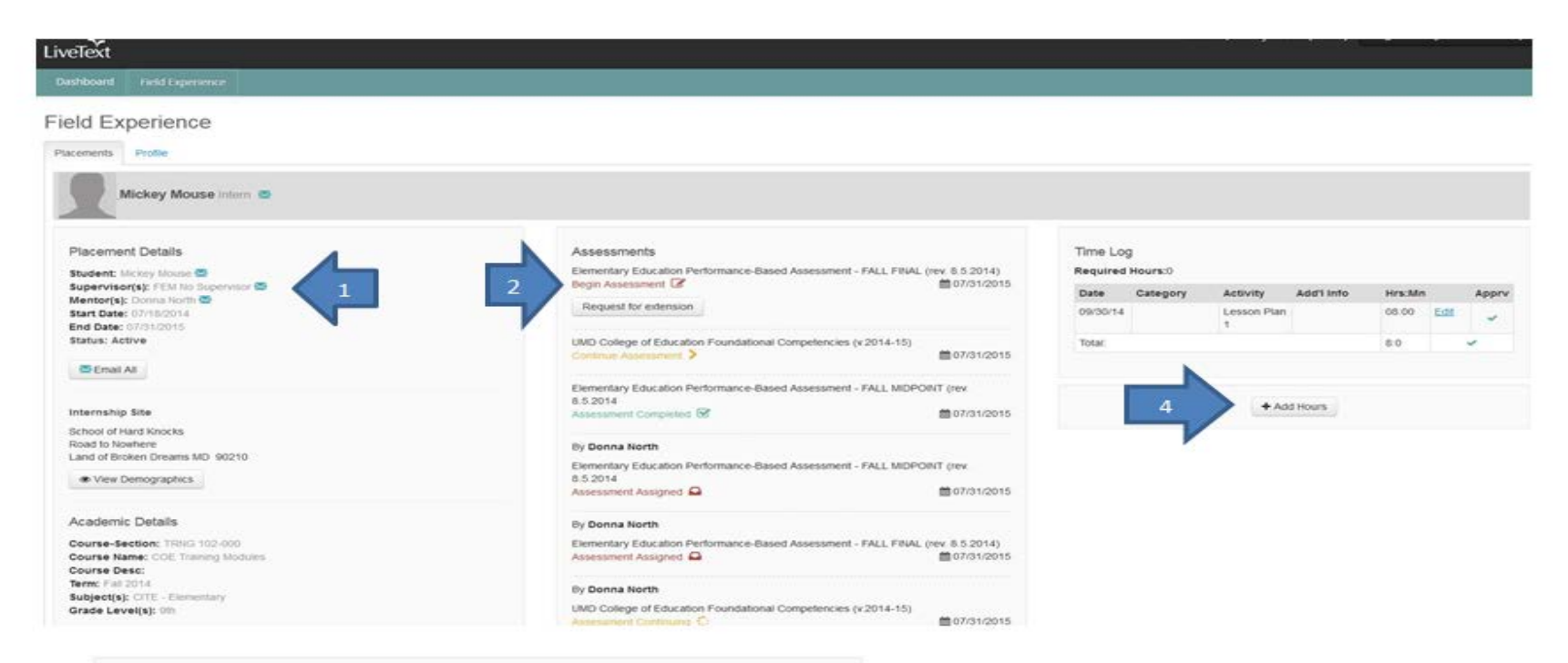

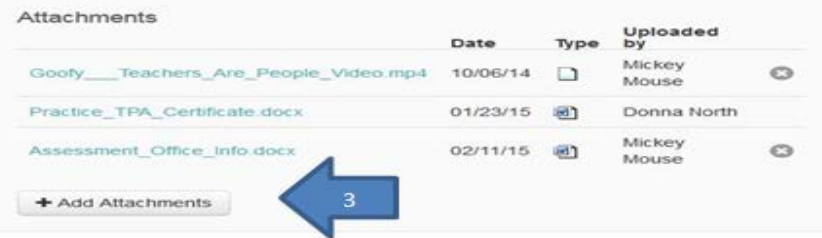

## **STEPS FIVE & SIX:**

Click the cells to highlight your level of performance in a each area.

─ You can add comments by typing in the comment box at the top of the page or via the  $\left| \cdot \right|$  link in any row of the rubric.

#### Click Save to finish later. Click Submit when DONE.

Comments And Feedback:

#### Professionalism & Collaboration Rubric

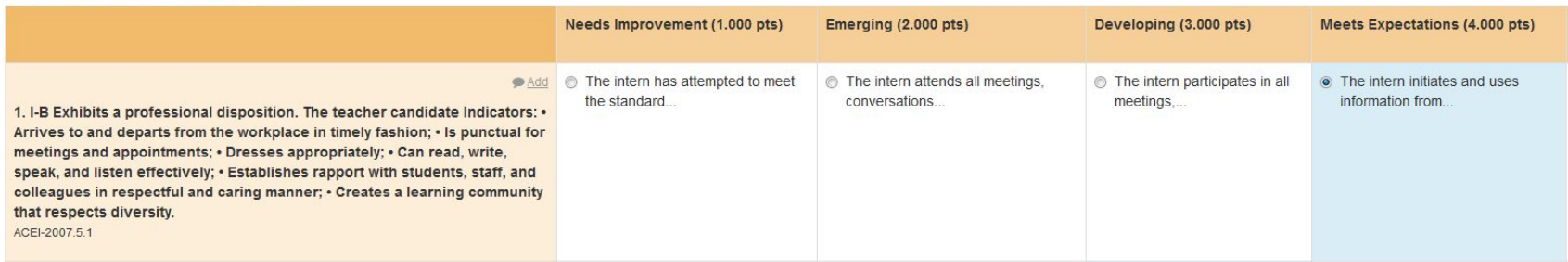

# That's It!

 $\sim$  For your general information:

1) Click on the name of your mentor or supervisor to compose an email message to them.

2) To fill out your self-assessment, click on the Begin Assessment link and access the rubric. If you have already viewed/started the rubric it will show Continue Assessment.

3) To upload attachments for your mentor or supervisor to access, click Add Attachments. Attachments can be LiveText documents or files. Supervisors and Mentors can add attachments to the placement also.

4) To add an entry to your Time Log (if required), click Add hours.

5) To return to your LiveText Dashboard, click the tab at the top of the screen.

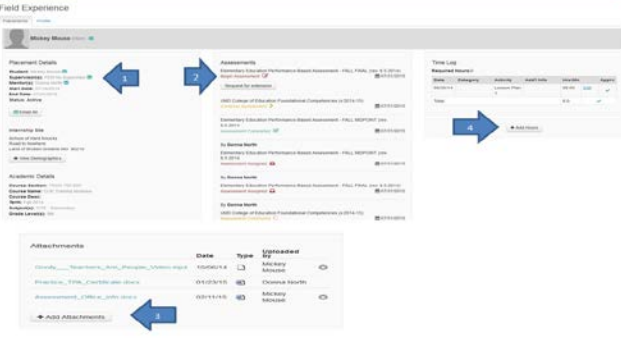

## **College of Education,** LiveText website:

- $\triangleright$  Registration
- $\triangleright$  System Requirements
- $\triangleright$  Orientation/Training Materials
- $\triangleright$  Student Features
- > Technical Assistance

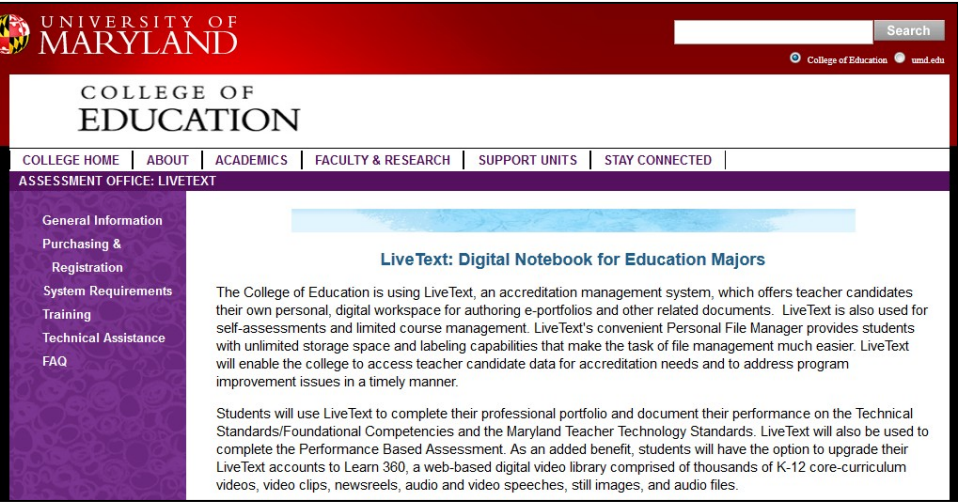

<http://education.umd.edu/assessmentOffice/LiveText/testindex.html>

For Additional Help:

LiveText Coordinator

Donna North

[coe-livetext@umd.edu](mailto:coe-livetext@umd.edu)